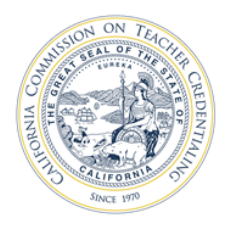

 *How to apply for the Certificate of Clearance (COC) or Activity Supervisor Clearance Certificate (ASCC)*

*The Web Application process is only available at this time for persons who need fingerprint clearance. For directions on how to complete applications for new teaching credentials submitted by a Commission-approved program sponsor, [click here.](http://www.ctc.ca.gov/credentials/complete-recommend.html) Applicants from outside California seeking their first teaching credential must mail their applications to the Commission using [Form 41-4.](http://www.ctc.ca.gov/credentials/leaflets/414.pdf) Individuals who must submit fingerprint cards with their application must not use this online process! See [Credential Leaflet CL-900](http://www.ctc.ca.gov/credentials/leaflets/cl900.pdf) for more information on the COC and [Credential Leaflet CL-891](http://www.ctc.ca.gov/credentials/leaflets/cl891.pdf) for more information on the ASCC.*

- 1. If not already completed, fill out the CTC-specific [Form 41-LS](http://www.ctc.ca.gov/credentials/leaflets/41-LS.pdf) and take 3 copies to a Live Scan [station](http://ag.ca.gov/fingerprints/publications/contact.php) for your fingerprints to be taken.
- 2. Apply for your document using the Web Application Process at the CTC website. [\(www.ctc.ca.gov\)](http://www.ctc.ca.gov/)
- Search for an Educato **Online Services for Agencies Renew Your Document Complete Your Program's Explore** Credential **Clear Your Credential Extend Your Credential** Apply for a New Document Recommendation equi Popular Links Educator Login > How to Print Your Document > Accreditation **Application Status** > Update Personal Information > Standards: Common and Program We are currently processing applications > Credentials FAQ - General Questions > Out-of-State Applicants received before: 3/9/2017
- a. Select the **Educator Login** button to begin your application.

3. Create/log in to your personal profile on the secure Educator Page. **If you have already created your User ID and password, enter them in the screen shown below and move to step 6. Users who have not yet completed this process must use the link "Create Educator Account" as shown in the screen below.**

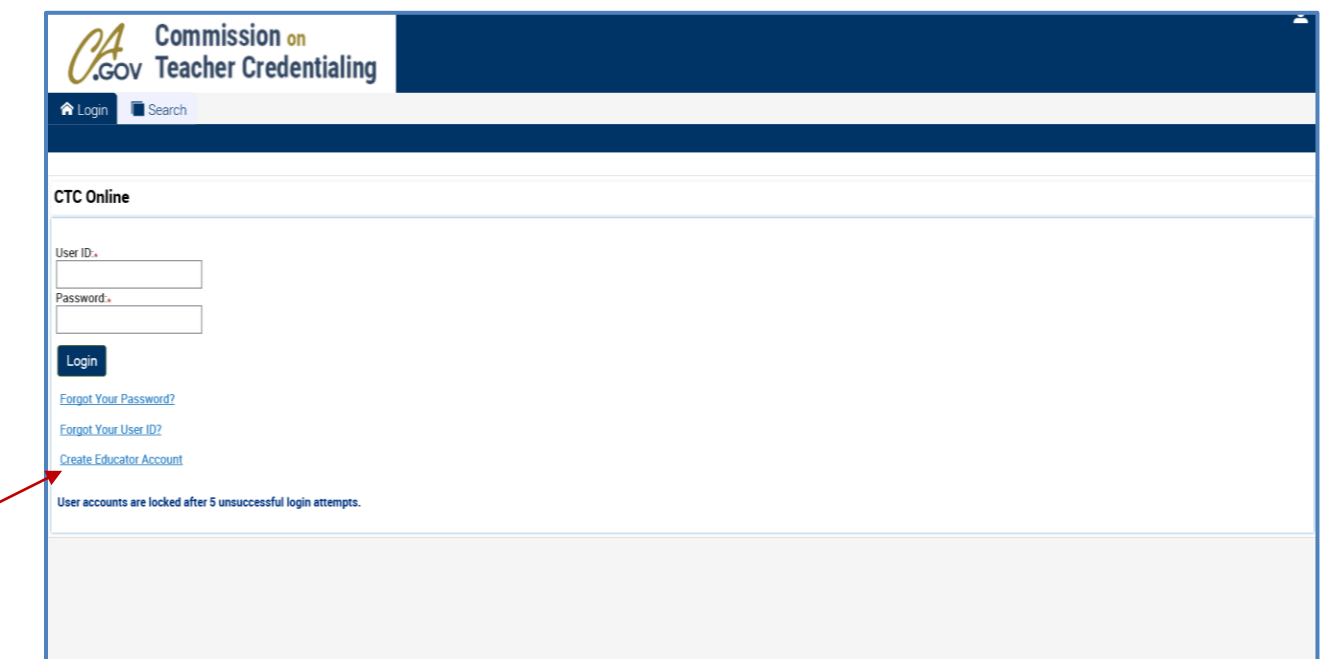

4. Enter your SSN and Date of Birth to begin creating your User ID and Password. **If this is your first time submitting an application to the Commission and accessing CTC online, you will be prompted to enter this information twice.** Click OK. Do not use the "Enter" key on your device as it will not advance you to the next step.

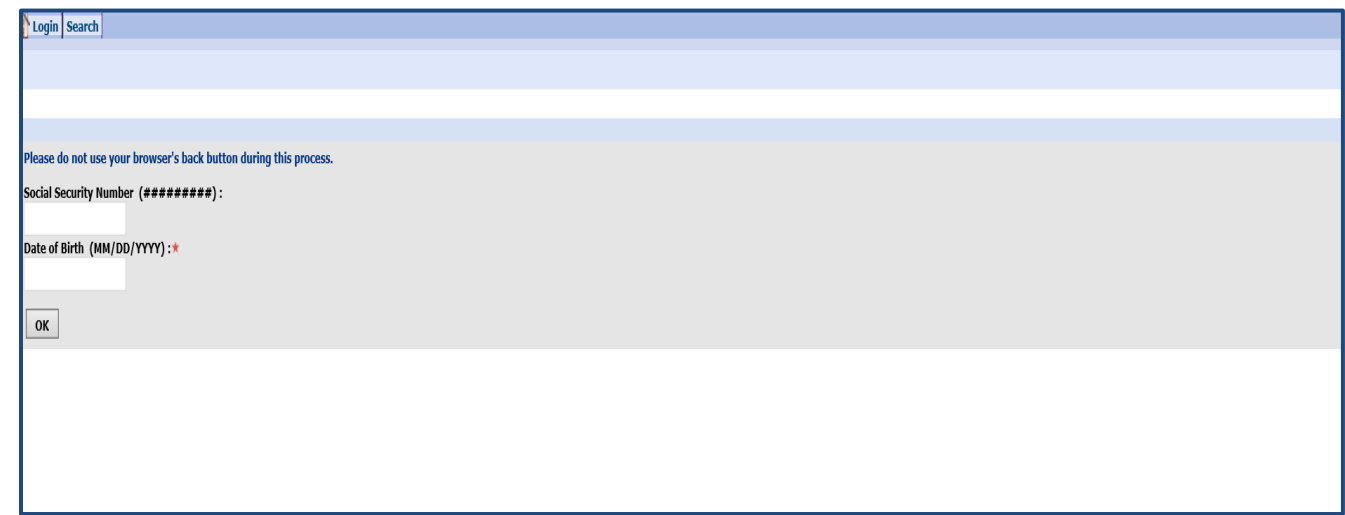

5. Enter your personal information including your selection of a User ID and Password, and create 3 Challenge Questions and Answers that can be used to verify your account if your ID or Password should be lost. **You must include a current valid email address in your profile as this is how password recovery information and other important correspondence regarding your file will be distributed.**

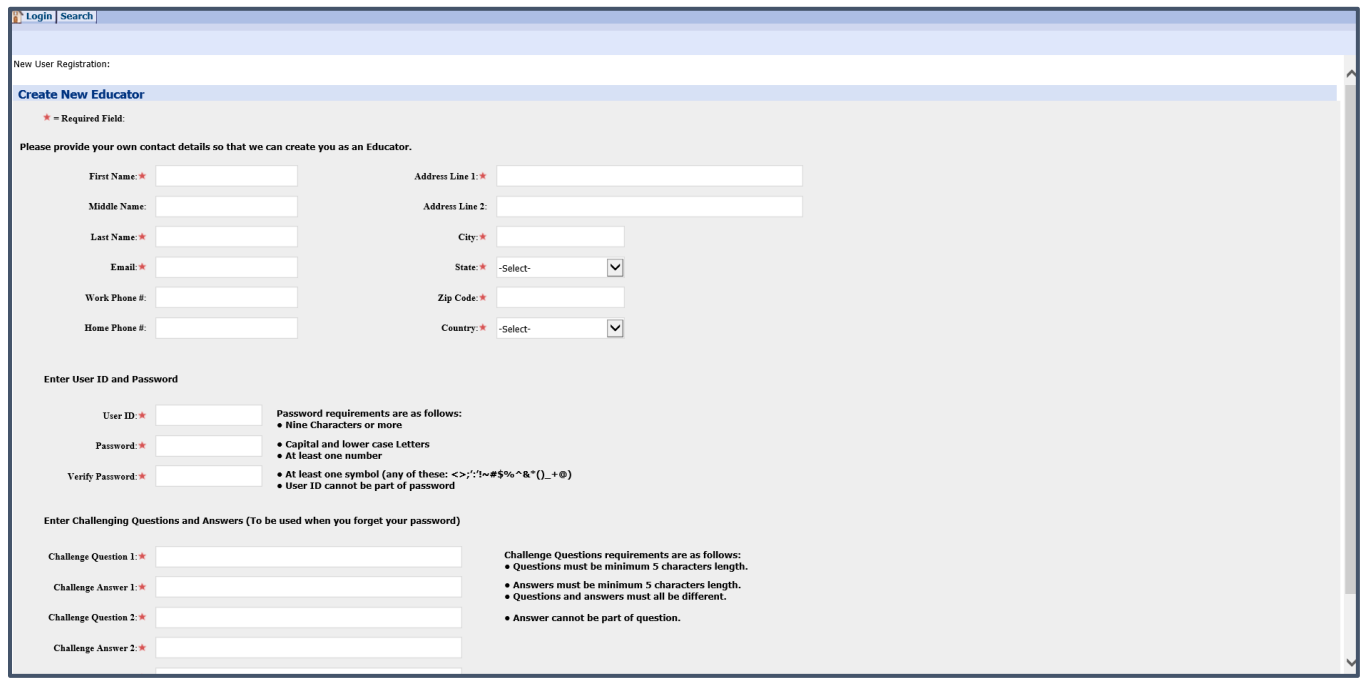

6. After creating your User ID and Password you will be directed back to the login screen to use your new User ID and Password. After logging in, you will be shown the Commission's Personal Information legal disclaimer. Click Next in the upper right corner to proceed.

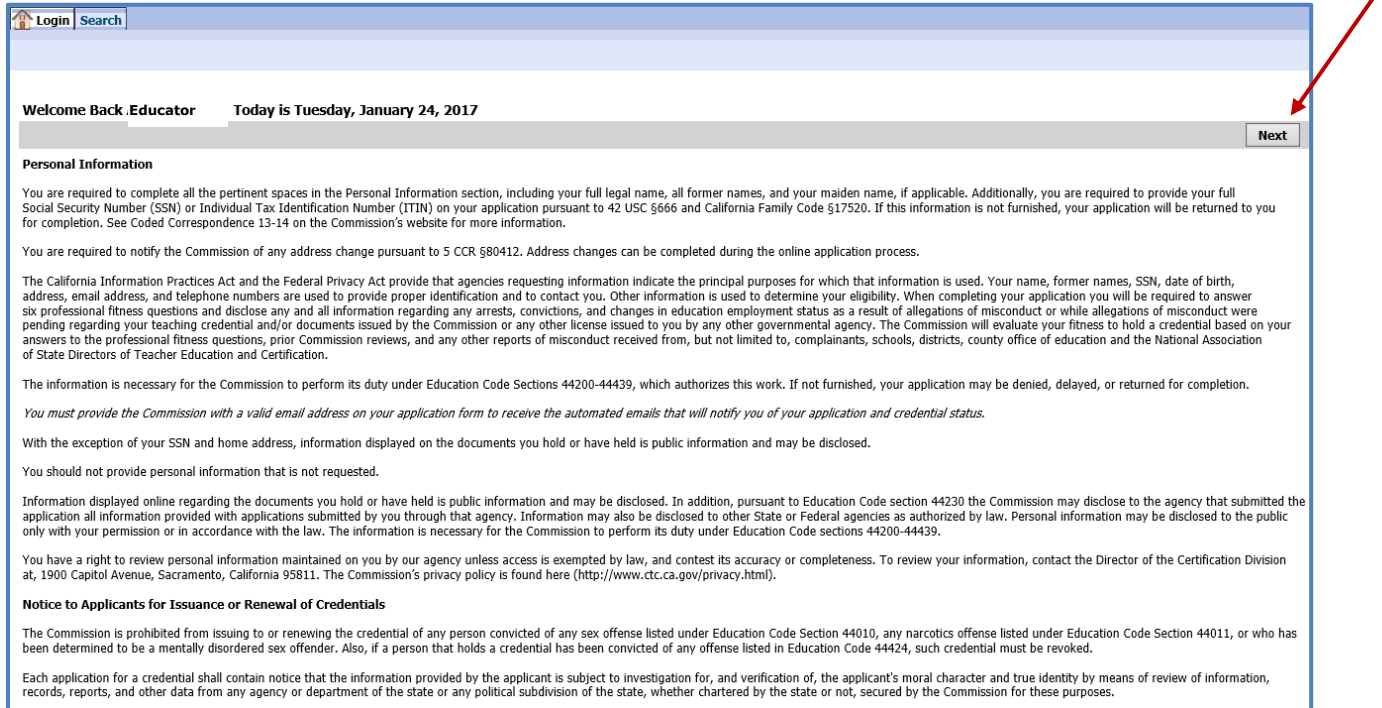

7. The next screen allows you to verify the information on your personal profile page is entered correctly. Click the "Add or Change Personal Information" button to make any adjustments to your file as needed. A profile created by the recommending agency may contain only the Last and First names and your email address. Click "Next" when done.

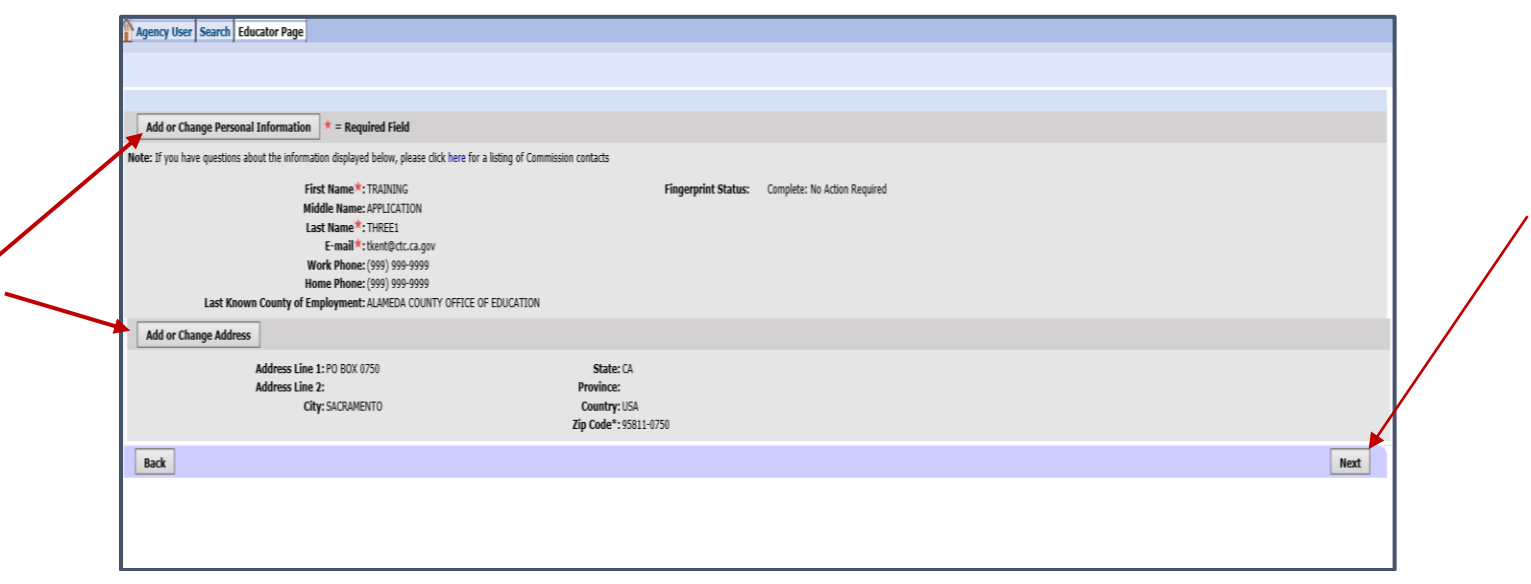

8. Under the heading "Apply for a Certificate of Clearance or Activity Supervisor Clearance Certificate," click the "Create New" button and select which document you want.

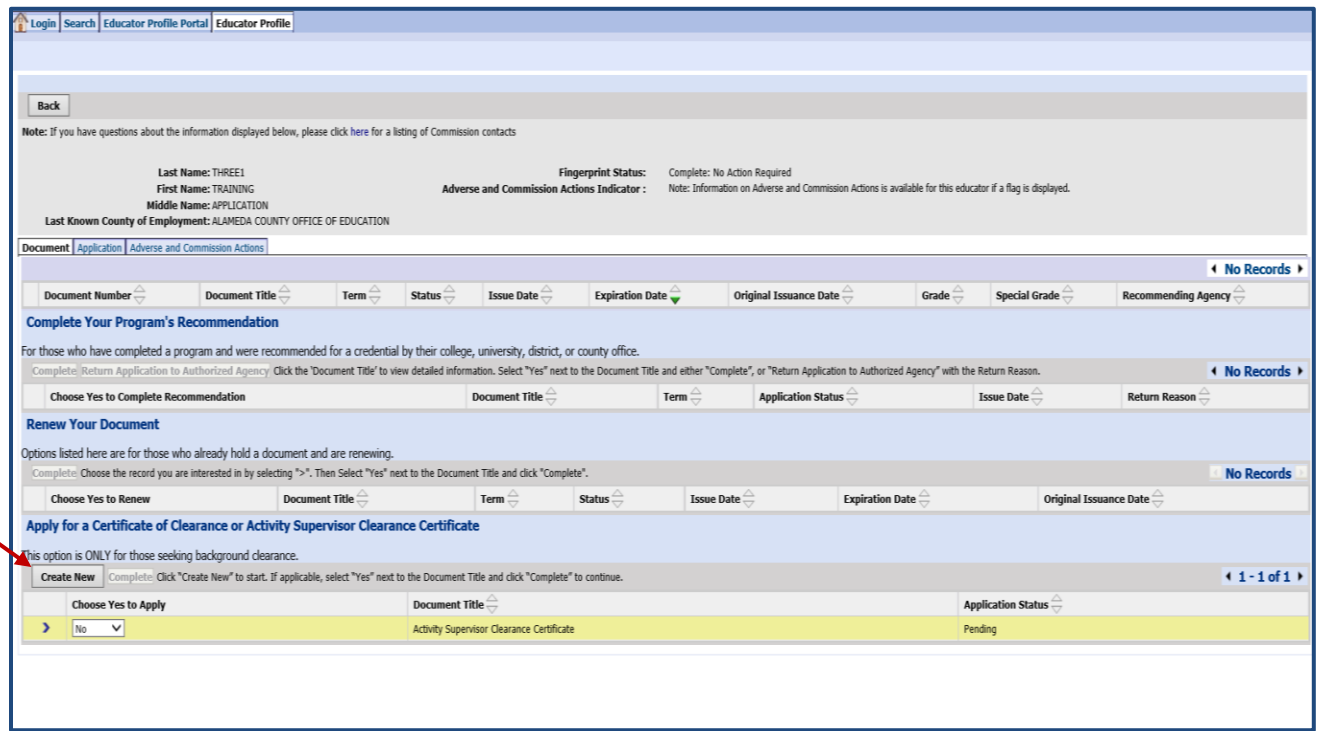

9. Select which document you wish to apply for (COC or ASCC) from the two drop down menus; you will be prompted to review and print the associated checklist (see below-comes up in separate window); then click Next.

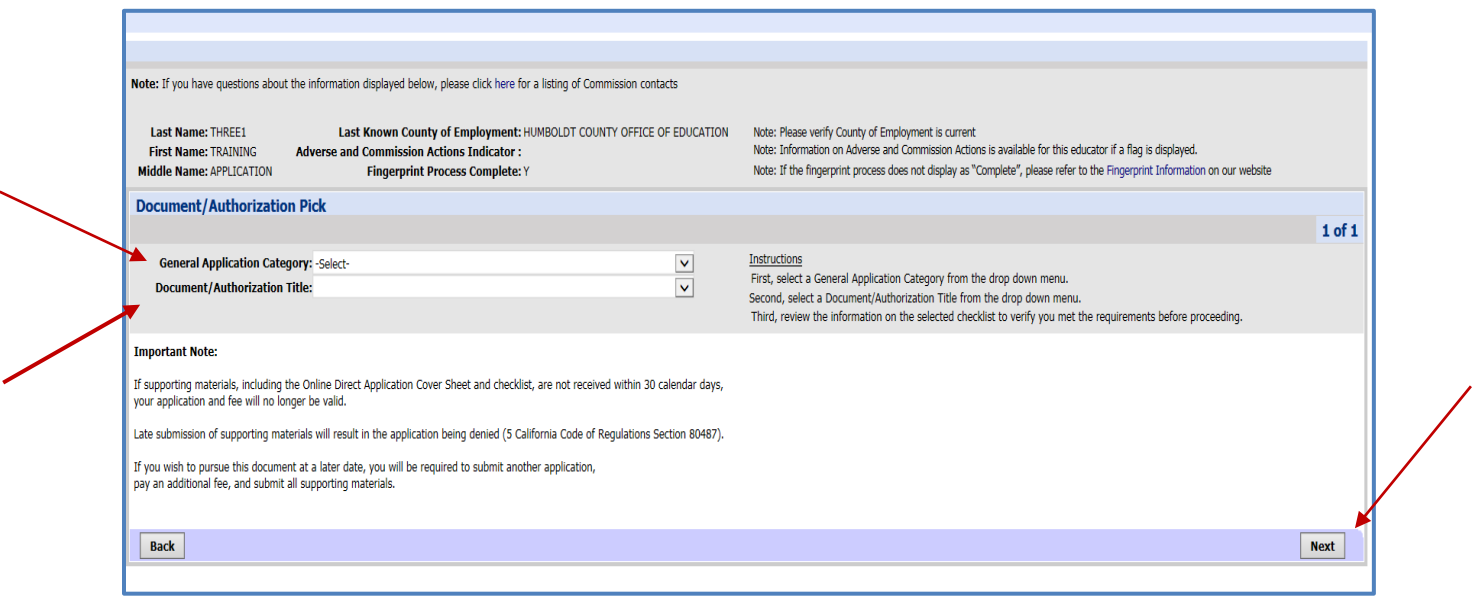

10.A checklist will appear that verifies which document you have selected. **You are not required to send this checklist; it is only for your personal reference.** 

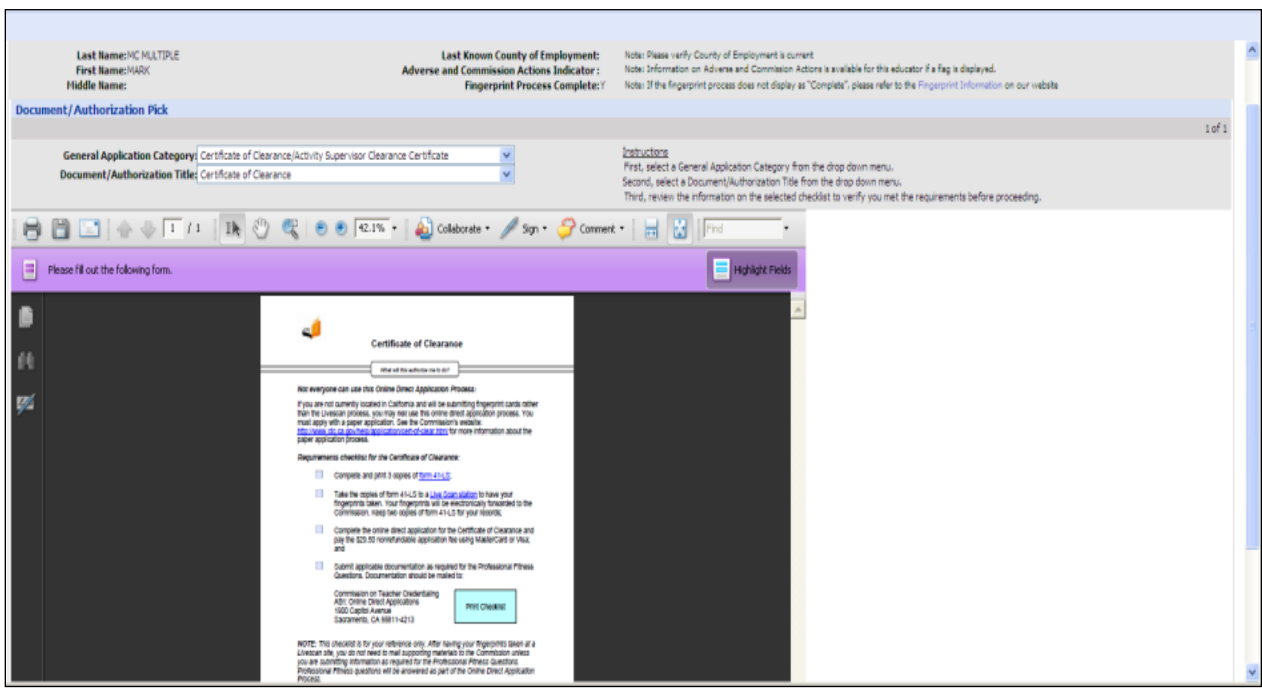

╱

11.Read the entire Disclosure page for the Professional Fitness questions. Pay particular to the last part before continuing:

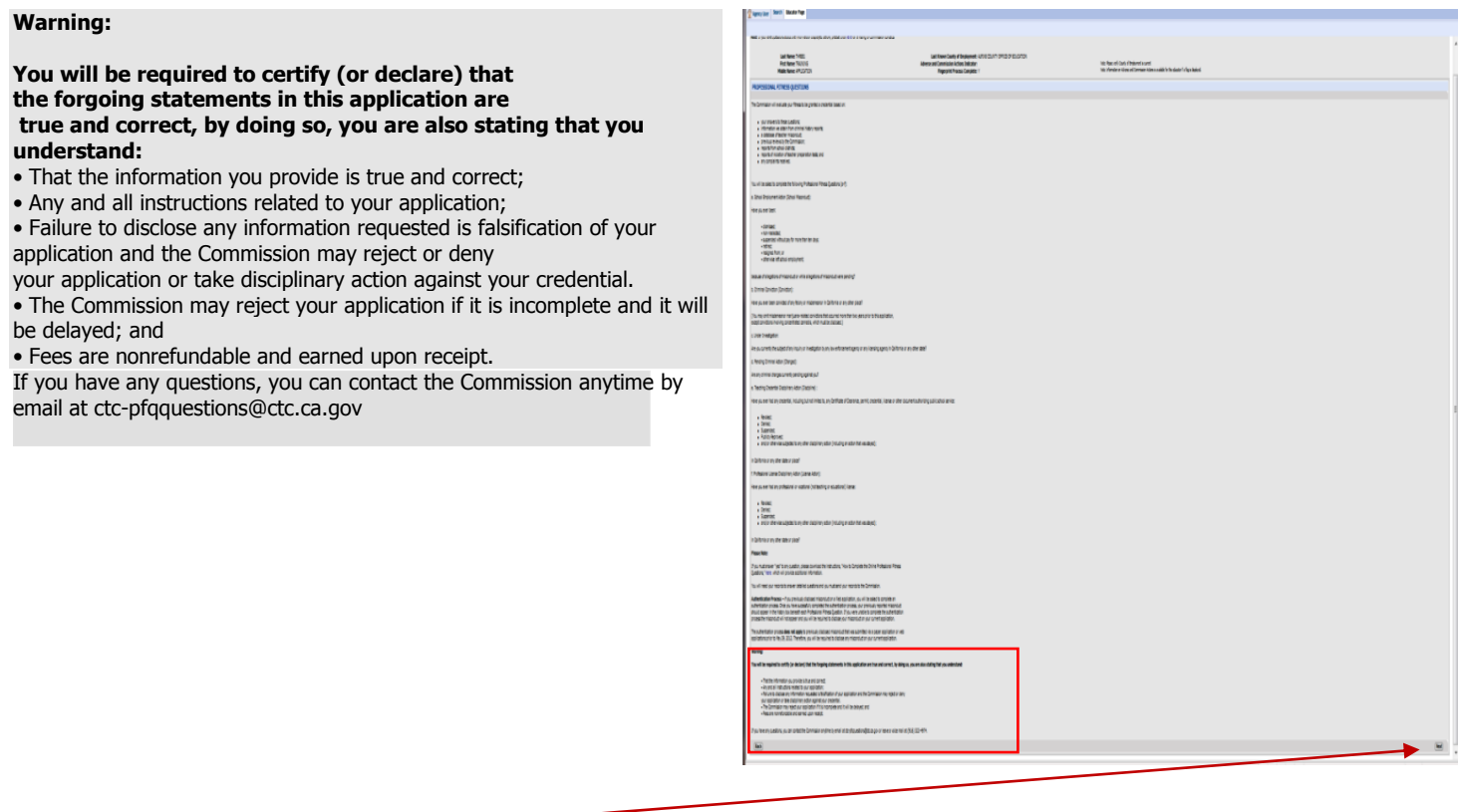

Click Next

- 12.Answer each of the Professional Fitness Questions. If you need assistance completing the Professional Fitness Questions, [click on this link for help.](http://www.ctc.ca.gov/educator-discipline/files/prof-fitness-instructions.pdf)
- 13.Complete the Oath and Affidavit, and click Submit Payment. **Click Submit Payment only once!**

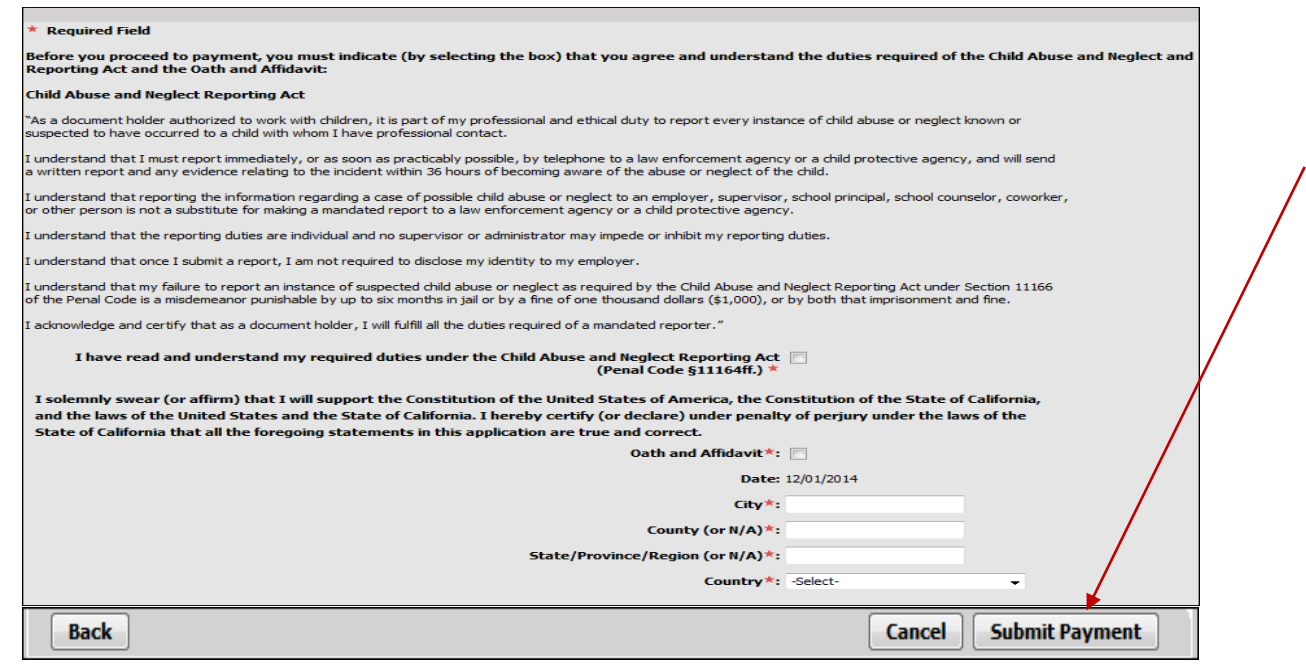

14.On the next page, click the Process Payment button to move forward.

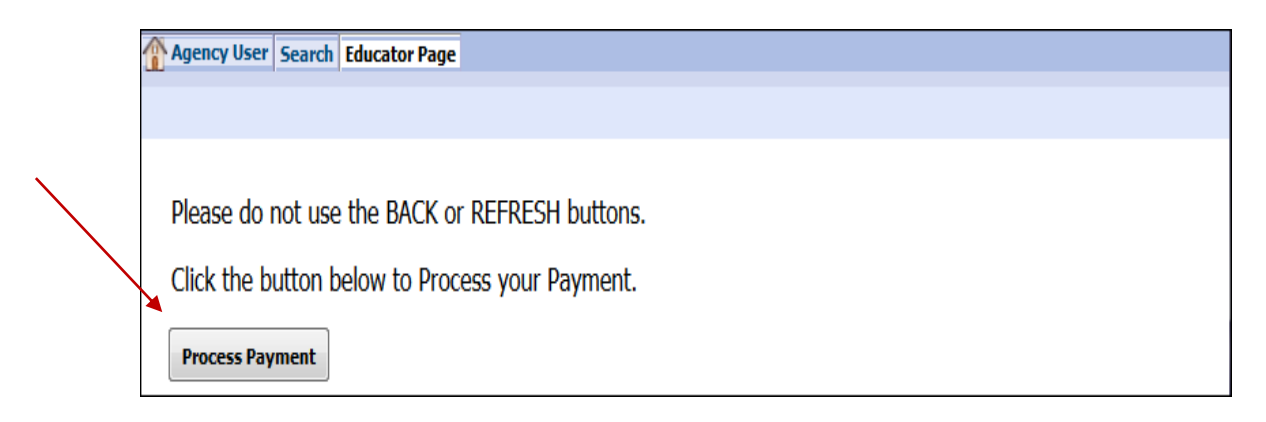

15.The display shows the document applied for and the amount to pay. Click the Continue button.

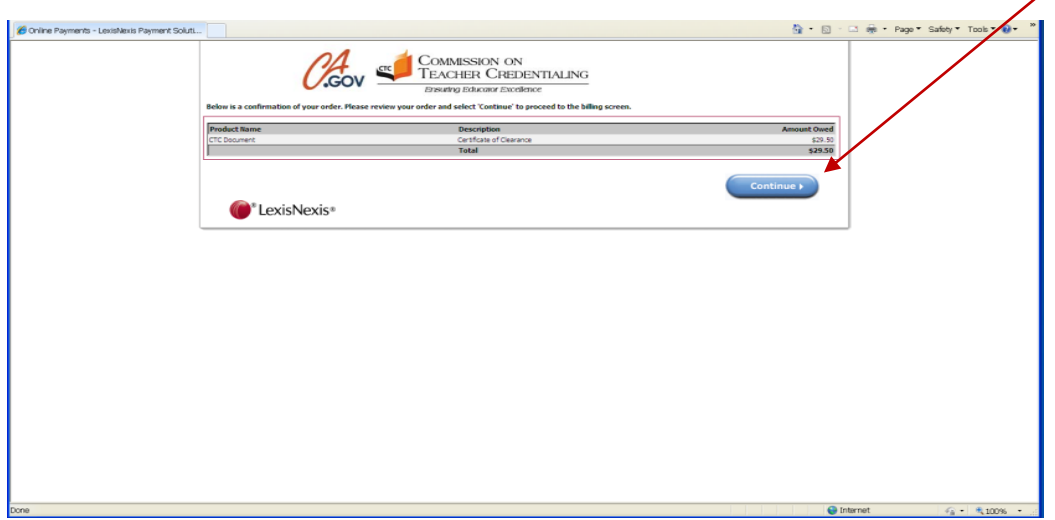

16.Complete the billing verification information for LexisNexis. Choose to pay with credit card (can also use debit card with Visa or MasterCard logo). Click Continue button when finished.

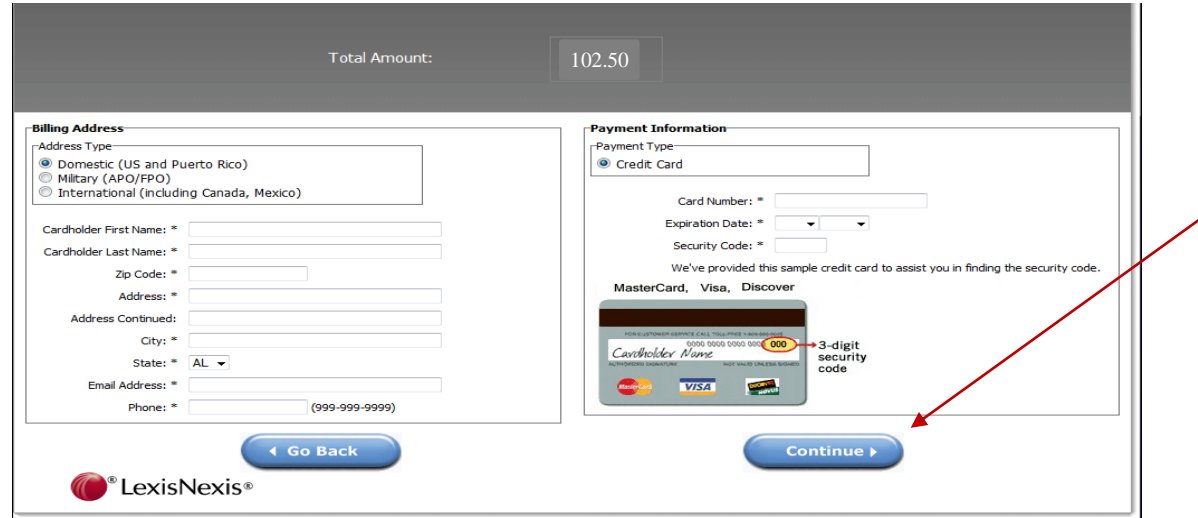

**NOTE: The application fee is earned upon receipt and is not refundable. (Reference: Title 5, California Code of Regulations, Section 80487)**

17.Verify all the payment information is correct, including email address. Click Complete Payment button. **Do not click the Complete Payment button more than once! After clicking Complete Payment, do not use the Back button in the web browser. Wait for the Confirmation page to be displayed.**

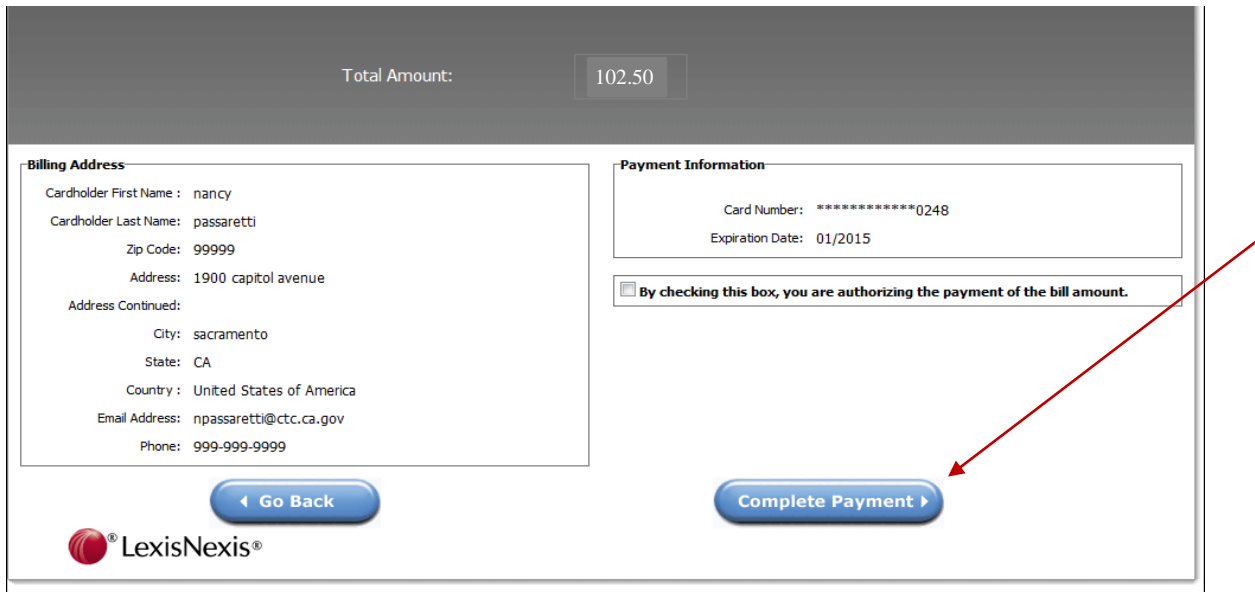

18.On the Confirmation page, use the 1<sup>st</sup> link provided to obtain a printable receipt for your reference. After printing your receipt, you can return to CTC Online with the 2<sup>nd</sup> link "please click" **HERE**."

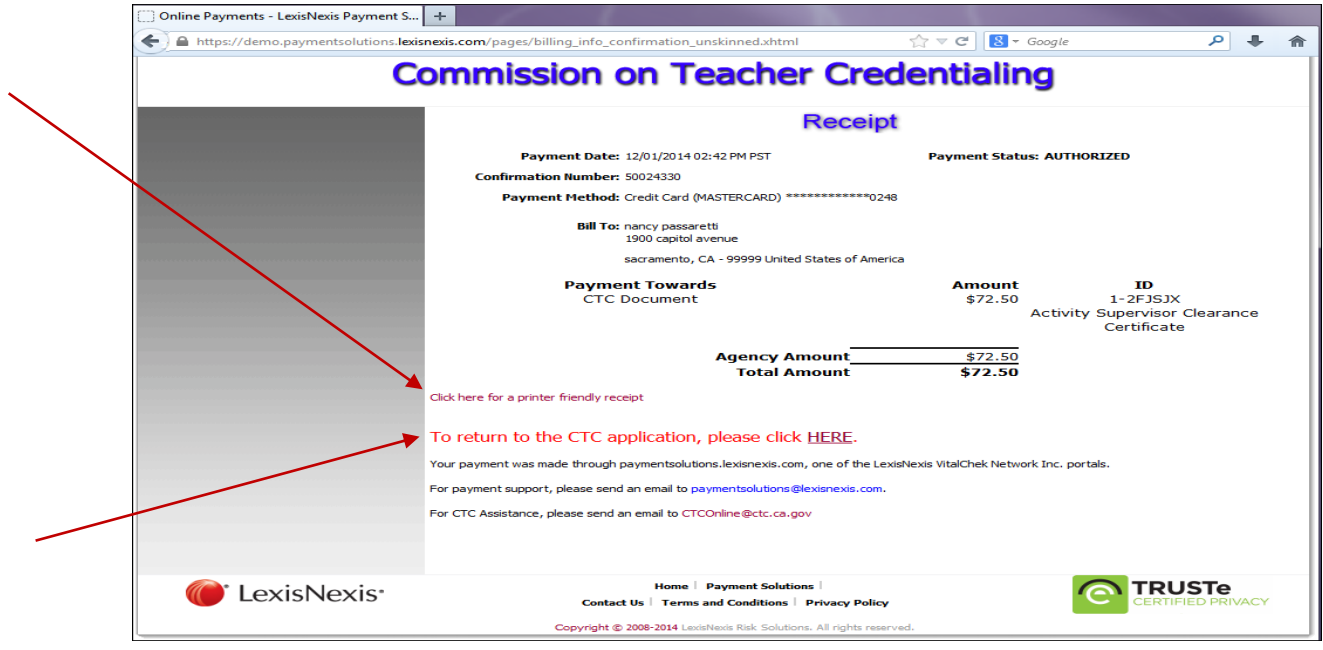

19.The final landing page provides directions back to the Educator page or to log out of CTC Online.

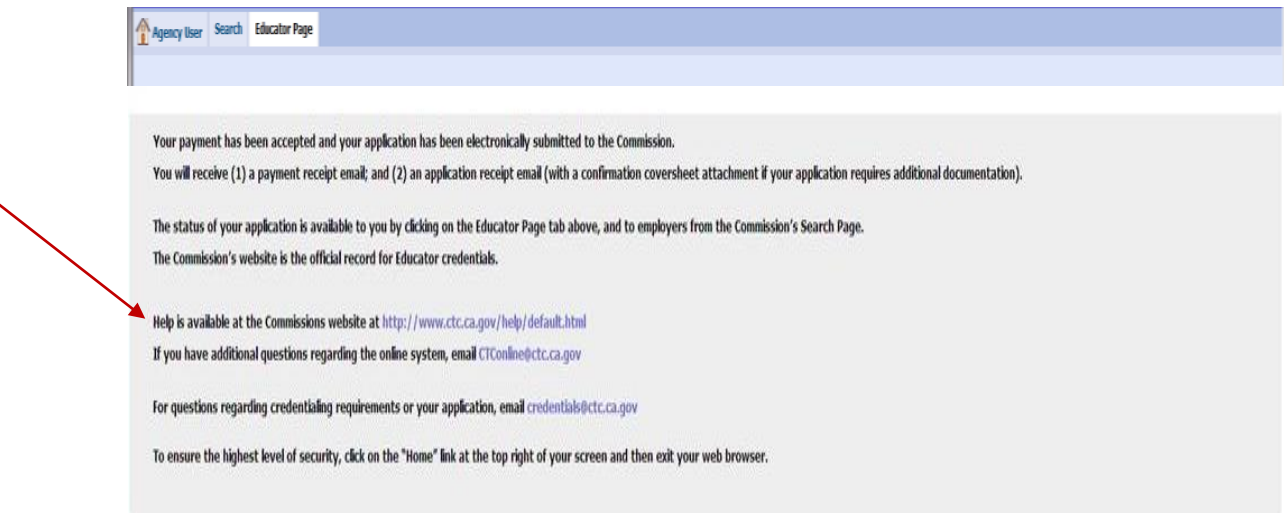

**Note**: If you answered "yes" to any of the Personal and Professional Fitness questions you must send the required supporting materials to the Commission as per the instructions provided.